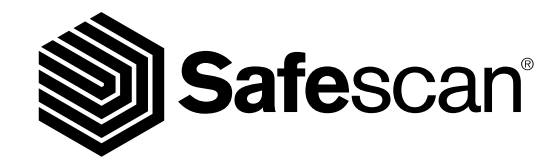

MANUEL FRANÇAIS

**MONEY COUNTING SOFTWARE**

**SAFESCAN MCS**

#### <sup>2</sup> www.safescan.com

# PRÉSENTATION ET CONSIGNES D'UTILISATION

Merci d'avoir acheté le logiciel de comptage d'argent Safescan. Combiné avec l'échelle de comptage d'argent Safescan 6185, Safescan 2465-S, Safescan 2665 (-S), Safescan 2685 (-S) ou Safescan 2985-SX, il fournit une solution complète pour stocker et traiter efficacement vos résultats de comptage de trésorerie. Avant de commencer à installer et utiliser le logiciel, nous vous recommandons de lire attentivement ce manuel et conservez-le à portée de main pour référence future.

#### 1. CONFIGURATION SYSTÈME MINIMALE

Pour utiliser le logiciel, votre ordinateur doit répondre aux exigences suivantes:

- Espace libre sur disque : 50 Mo
- Mémoire : 1024 Mo
- Système d'exploitation : Win7, Win8, Win10
- Résolution 1024 x 768
- Connexion réseau pour vérifier les mises à jour disponibles.
- Port USB

#### 2. INSTALLER LE LOGICIEL

Télécharger le logiciel à partir du lien fourni, extraire le fichier .zip et double-cliquer sur mcSetup.exe pour exécuter le programme d'installation. Suivre les instructions affichées à l'écran, sélectionner la langue du logiciel et le dossier de destination où vous voulez installer le logiciel.

#### 3. ACTIVER VOTRE LOGICIEL

Après l'installation, le logiciel fonctionnera en version MCS pendant 30 jours. Vous pouvez saisir votre code de licence à tout moment. En mode d'essai, le logiciel affiche l'écran de gestion des licences au démarrage. Si vous n'avez pas saisi de code de licence après 30 jours, le logiciel vous demandera de le faire afin de continuer à l'utiliser.

Pour ouvrir l'écran de gestion de Licence, dans le menu supérieur, sélectionnez **Fichier** > **Licence** (alt + F + L). Saisissez l'adresse électronique utilisée pour commander le logiciel.

Saisissez le code de licence que vous avez reçu. Cliquez sur **"Accept licence"**

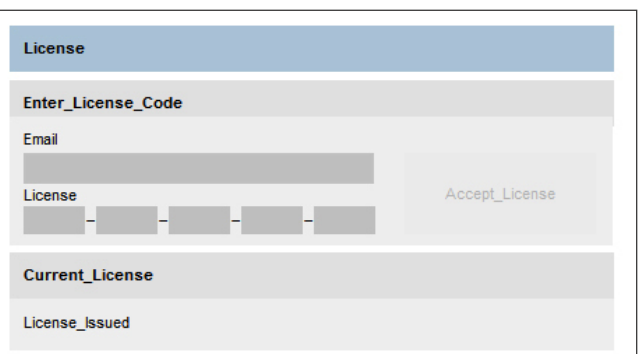

## 4. STRUCTURE DE L'ÉCRAN

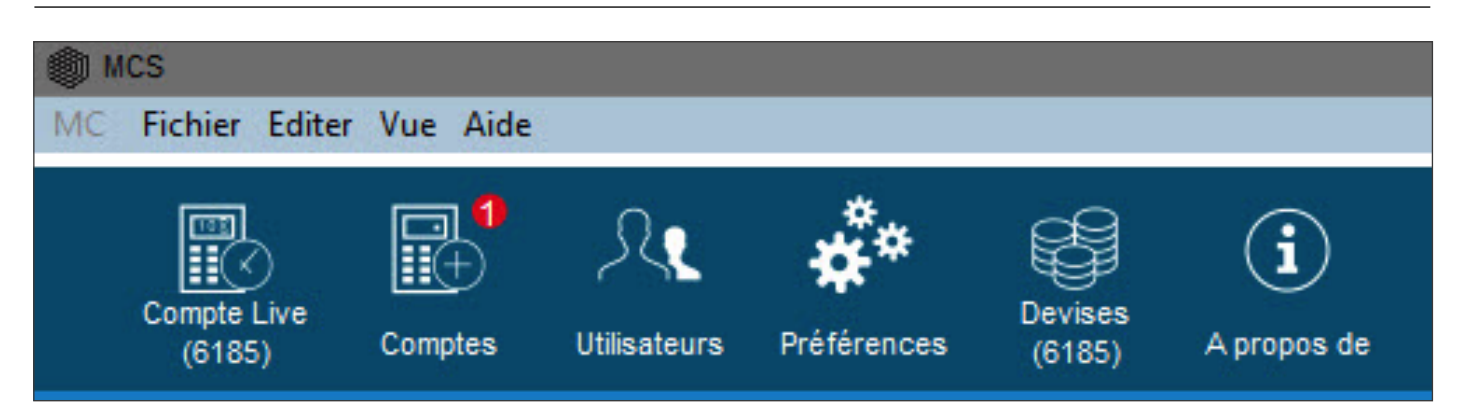

L'écran principal contient une barre de menu et une barre de raccourcis, qui vous permettent d'accéder à toutes les fonctions principales et aux données de comptage.

## 5. SÉLECTION DE LA LANGUE

Pendant l'installation vous étiez en mesure de sélectionner la langue souhaitée. Si la sélection est correcte, vous pouvez passer directement au point suivant. Si vous souhaitez modifier votre langue, veuillez suivre les instructions ci-dessous.

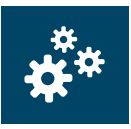

Dans le menu supérieur, sélectionnez **Fichier** -> **Préférences**, ou cliquez sur l'icône «Préférences» dans la barre de menu de raccourcis (alt  $+ F + P$ ).

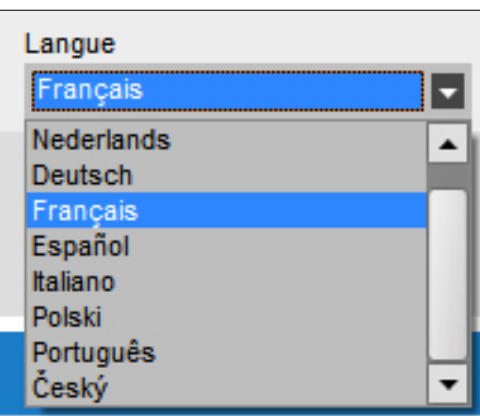

Choisissez votre langue dans la liste déroulante Langue.

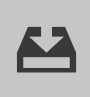

Cliquez sur l'icône **"Enregistrer"**.

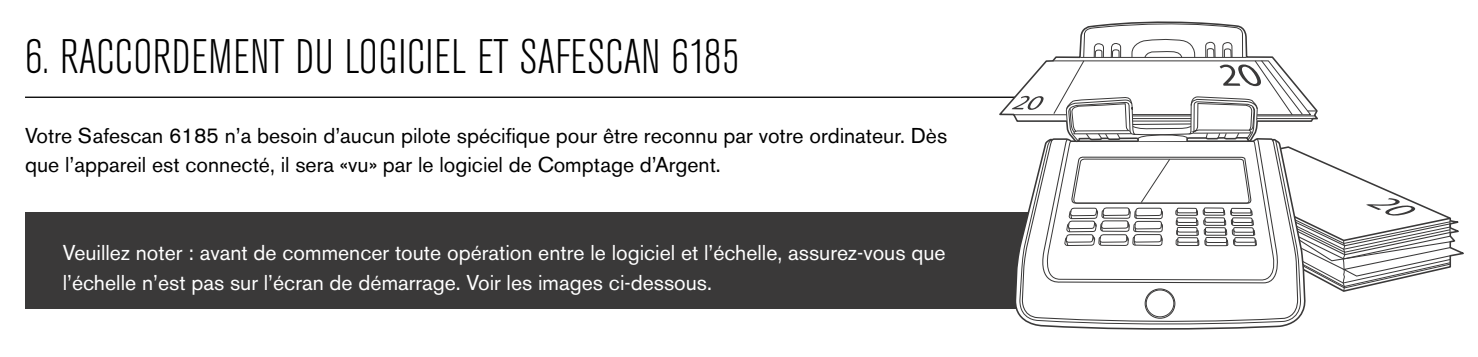

Le logiciel va maintenant vérifier à nouveau s'il y a des différences. Si aucune différence n'est trouvée, il affichera le message "Aucun changement trouvé". Votre/vos utilisateur(s) est maintenant synchronisé avec le logiciel et le dispositif.

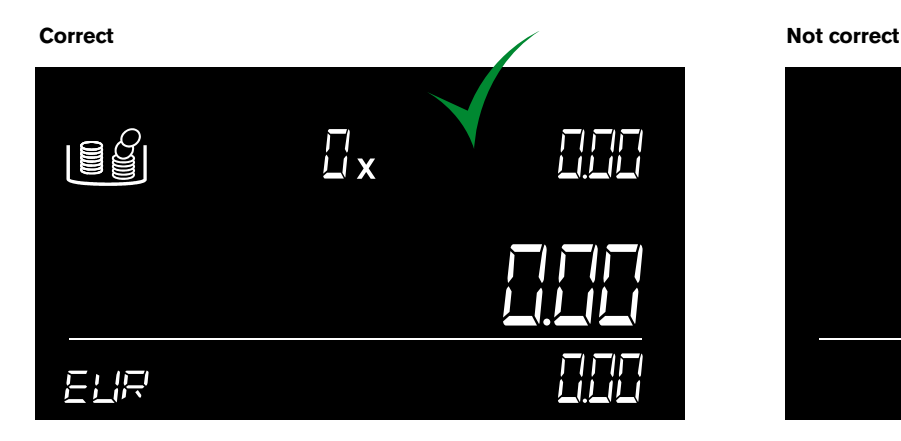

20**BUNDLE** 5 195 1503

## 6.1 OBTENIR DES DONNÉES DE COMPTAGE DEPUIS LE DISPOSITIF

#### Allumer la machine et la connecter au PC.

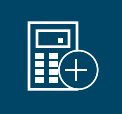

Dans le menu en haut de l'écran, sélectionnez **Rapport** -> **Compte Live** , ou bien cliquez sur l'icône Compte Live dans la barre de raccourci.

Le logiciel va télécharger tous les comptes stockés sur la mémoire de la machine. Ces comptes seront affichés dans la section «À approuver". Une fois que les comptes ont été téléchargés sur le logiciel, ils sont effacés de la machine.

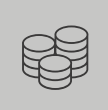

Vous pouvez examiner les détails de ce comptage avant d'approbation ou refus.

Il est également possible d'ajouter un commentaire et de relier le comptage à un utilisateur directement dans le tableau.

Veuillez noter : avant de commencer toute opération entre le logiciel et l'échelle, assurez-vous que l'échelle n'est pas sur l'écran de démarrage.

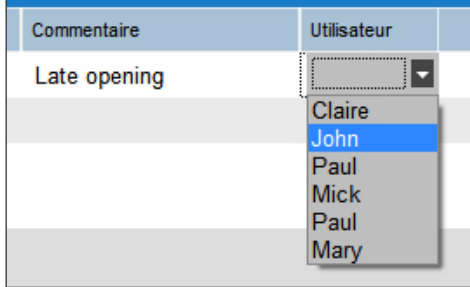

#### 6.2 COMPTAGE EN DIRECT

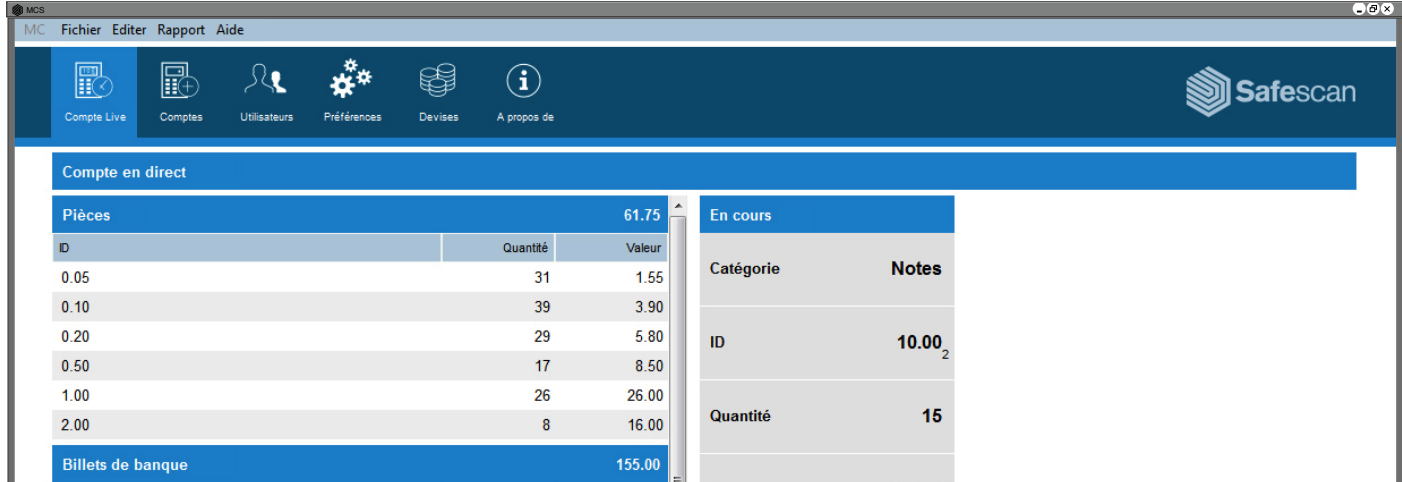

Le mode «Comptage en Direct" vous permet de mettre en miroir toutes les opérations de comptage effectuées sur la machine sur l'écran de votre ordinateur, ce qui rend l'expérience de comptage encore plus facile. L'"Écran de Comptage en Direct" est divisé en deux sections :

Sur la gauche de l'écran, vous  $\begin{bmatrix} 0 & 0 & 0 \\ 0 & 0 & 0 \\ 0 & 0 & 0 \end{bmatrix}$ verrez tous les éléments précédemment comptabilisés.

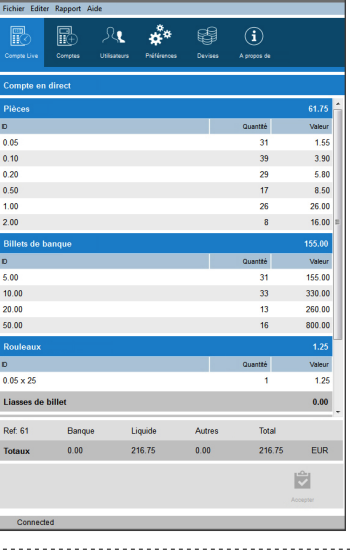

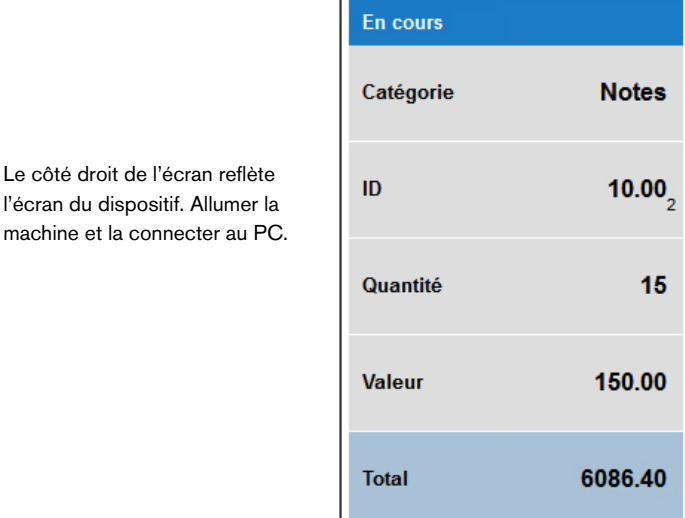

l'écran du dispositif. Allumer

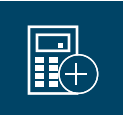

Dans le menu supérieur, sélectionnez **Rapport** -> **Comptage** en direct, ou cliquez sur l'icône "Comptage en direct" dans la barre de menu de raccourcis (alt +  $R + L$ ).

L'écran de l'ordinateur reflétera toutes les opérations de comptage effectuées sur la machine.

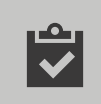

Lorsque vous avez terminé un comptage, cliquez sur l'icône **"Accepter"** en bas de l'écran.

Le compte sera transféré à la section «En attente" de l'écran "Comptes", et sera effacé de l'écran de Comptage en Direct et du dispositif.

# 6.3 GESTION DES DEVISES

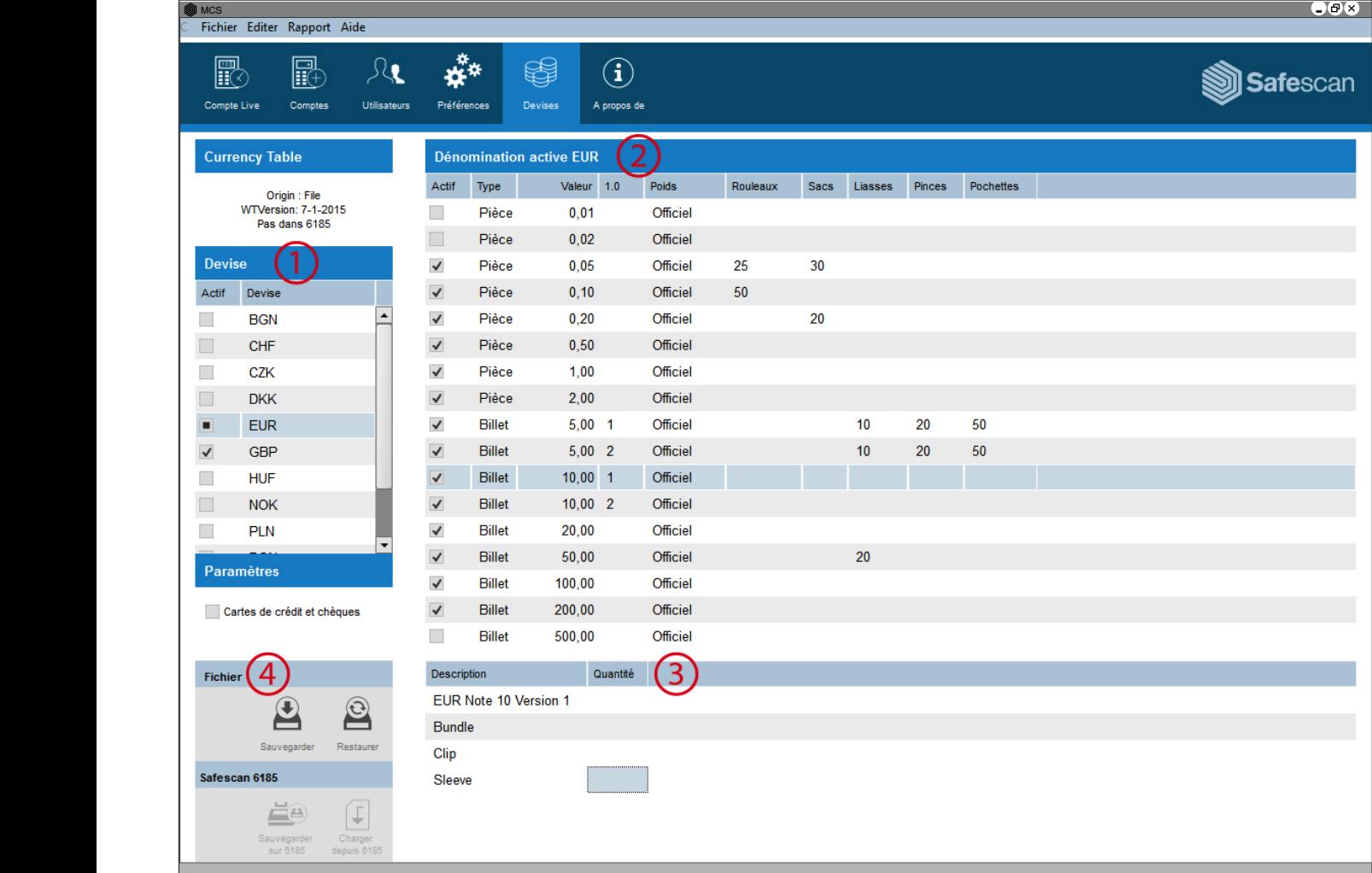

Le logiciel de Comptage d'Argent vous permet de gérer les devises sur votre Safescan 6185. Vous pouvez activer ou désactiver des devises et des dénominations. Il est également possible de passer les éléments hors caisse de l'appareil (chèques et cartes de crédit). L'écran est divisé en quatre Load Save sections :

- 1 : La liste des devises
- 2 : La liste des dénominations
- 3 : Les détails de dénomination

4 : Le coussin d'action.

Dans le menu supérieur, sélectionnez **Rapport** -> **Comptage** en direct, ou cliquez sur l'icône "Comptage en direct" dans la barre de menu de raccourcis (alt + R + L). L'écran de l'ordinateur reflétera toutes les opérations de comptage effectuées sur la machine. Lorsque vous avez terminé un comptage, cliquez sur l'icône **"Accepter"** en bas de l'écran. Le compte sera transféré à la section «En attente" de l'écran "Comptes", et sera effacé de l'écran de Comptage en Direct et du dispositif. Allumer la machine et la connecter au PC

#### <sup>6</sup> www.safescan.com

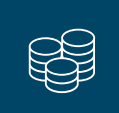

Dans le menu supérieur, sélectionnez **Modifier** -> **Devises**, ou cliquez sur l'icône "Devises" dans la barre de menu de raccourcis  $(\text{alt} + \text{E} + \text{C}).$ 

 $\downarrow$ 

En ce moment, l'écran ne contient pas de données. Vous pouvez soit charger des données à partir d'une sauvegarde antérieure faite sur votre ordinateur en cliquant sur l'icône **"Restaurer"** situé dans le bloc d'action ...

soit charger les données depuis le dispositif en cliquant sur l'icône **"Charger depuis 6185"** situé dans le bloc d'action.

En communiquant avec le logiciel, l'écran de la machine affiche le message «Locked»:

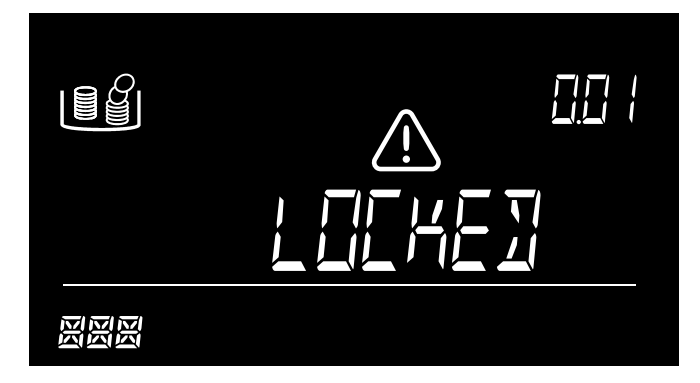

Lorsque «Locked» s'affiche, il est impossible d'effectuer une opération sur la machine. Il est également recommandé de ne pas débrancher le dispositif du PC. Après le transfert, le logiciel affichera la liste des devises disponibles. Vous pouvez choisir d'activer une devise en cochant la case correspondant à la devise dans la liste des devises (1). Il est possible d'activer ou de désactiver des dénominations pour chaque devise dans la liste de dénomination (2).

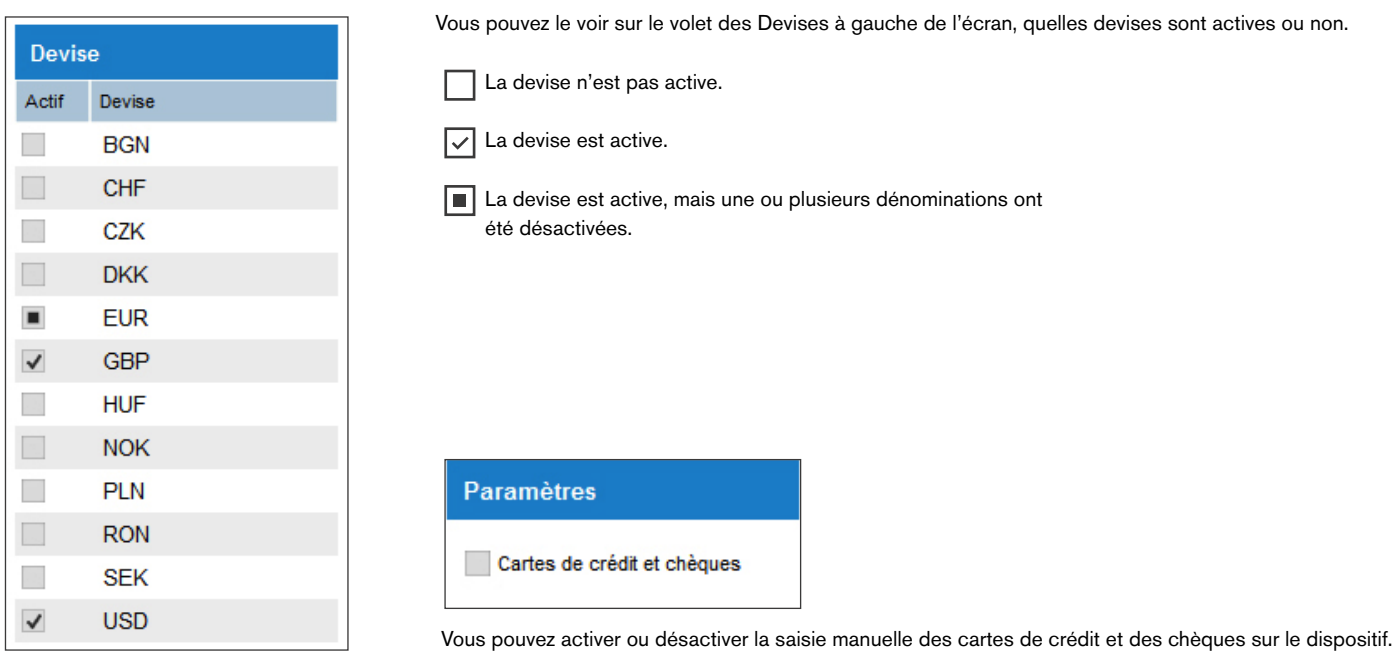

Vous pouvez également définir les valeurs de tous les rouleaux/sacs de pièces de monnaie Liasses/clips ou enveloppes de billets. Après avoir sélectionné la devise concernée sur la liste de devises (1), sélectionner la dénomination pour laquelle vous voulez enregistrer une valeur fournie dans la liste de dénomination (2).

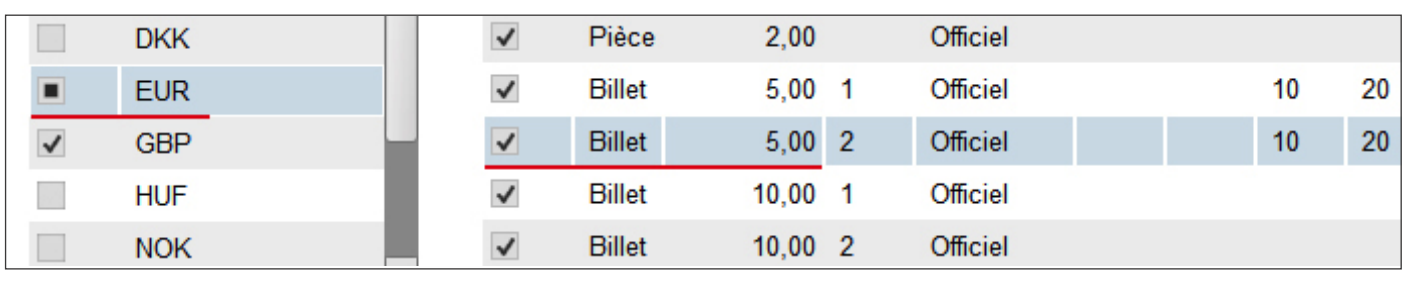

![](_page_7_Picture_77.jpeg)

![](_page_7_Picture_1.jpeg)

Lorsque vous avez terminé toutes vos modifications, vous pouvez envoyer le tableau de poids modifié à l'appareil en cliquant sur **"Enregistrer sur le Dispositif"**

![](_page_7_Picture_3.jpeg)

et / ou créer une sauvegarde sur votre ordinateur en cliquant sur l'icône **"Sauvegarde"**..

# 6.4 GESTION DES UTILISATEURS

Il est possible de lier un compte à un utilisateur spécifique, pour référence future (voir chapitre 7). Vous pouvez gérer les utilisateurs depuis la page Utilisateur.

![](_page_7_Picture_78.jpeg)

# 6.5 MISES À JOUR DEVISE

Votre logiciel vérifie automatiquement les mises à jour sur le site de Safescan. Chaque nouvelle mise à jour du tableau de poids de devises sera téléchargée. Il vous sera proposé d'intégrer ces mises à jour lors du téléchargement de devises depuis votre dispositif. Vous pouvez toujours voir le dernier tableau de devises disponible sur l'écran Préférences.

#### 7. UTILISATION DU LOGICIEL AVEC UN COMPTEUR DE BILLETS

Dès que votre compteur de billets Safescan 2465, 2665, 2685 ou 2985-SX a fini de compter, vous pouvez exporter les détails vers le logiciel et instantanément voir ou imprimer vos résultats, répartis par valeur. Vous pouvez également exporter les données pour une utilisation ultérieure dans votre processus de comptabilité automatisé.

 VEUILLEZ NOTER : seuls les comptages qui ont été faits en mode MIX (comptage de valeur) peuvent être transférés vers le logiciel

#### 7.1 OBTENIR LES DONNÉES DE COMPTAGE DEPUIS L'APPAREIL

Connectez le compteur de billets à votre PC (système d'exploitation Windows requis) en utilisant le câble du logiciel Safescan dédié, pièce n° 112-0362. Si vous ne disposez pas de ce câble, vous pouvez le commander via www.safescan.com. Branchez le connecteur RJ10 du câble au compteur de billets et la prise USB sur le PC.

La prise USB du câble contient une puce de communication - lorsqu'il est connecté avec succès, il apparaîtra comme « Prolific USB-to-Serial Comm Port » dans le Gestionnaire de périphériques Windows. Dans le logiciel, vous verrez « connecté » en bas à gauche de votre écran.

![](_page_8_Picture_6.jpeg)

![](_page_8_Picture_7.jpeg)

A. **Cliquez sur l'icône de Comptes** pour ouvrir l'écran d'aperçu de comptage.

**B.** Comptez l'argent avec le compteur de billets Safescan 2465, 2665, 2685 ou 2985-SX. 50 50

![](_page_8_Figure_11.jpeg)

#### **Safescan 2465-S / 2665-S / 2685-S: C.**

![](_page_8_Figure_13.jpeg)

Appuyez sur **[Report]** une fois pour afficher les

![](_page_8_Picture_14.jpeg)

![](_page_8_Figure_15.jpeg)

Puis appuyez sur **[Report]** pendant 3 secondes pour transférer le résultat du comptage vers le logiciel

EUR

L'écran affichera PRINTING, PLEASE WAIT... **ADD SPD MOD** ur L'écran af<br>PRINTIN

PRINTING PLEASE WAIT ......

**Safescan 2665 / 2685:**

résultats sur l'écran

![](_page_8_Figure_19.jpeg)

![](_page_8_Picture_20.jpeg)

![](_page_8_Picture_21.jpeg)

![](_page_8_Picture_22.jpeg)

PLEASE WAIT...

FORT

3395

Appuyez sur **[REP]** pendant 3 secondes pour transférer le résultat du comptage vers le logiciel.

L'écran affichera PRINTING, PLEASE WAIT...

![](_page_8_Picture_26.jpeg)

EUR 2390

DIFFERENT DENOMINATION

AUTO MIXED AND RESERVE

![](_page_9_Picture_1.jpeg)

Appuyez sur **[PRINT]** pour transférer le résultat du comptage vers le logiciel.

L'écran affichera PRINTING

**D.** Le compte sera visible dans la section **« En attente »** de l'écran **« Comptes »**. Les comptages précédents qui n'ont pas encore été approuvés sont également visibles dans cette section.

![](_page_9_Figure_6.jpeg)

#### 7.2 VOIR ET APPROUVER LE RÉSULTAT DU COMPTAGE

Sélectionnez le comptage que vous souhaitez afficher ou approuver en cliquant sur l'un des champs (date/heure/devise/total) de ce comptage particulier. Vous avez les options suivantes :

![](_page_9_Figure_9.jpeg)

**NOTE : Safescan 2985-SX uniquement** : si vous avez activé la numérisation du numéro de série de l'appareil, les numéros de série sont également transférés vers le logiciel et peuvent être consultés et exportés pour une utilisation ou une analyse ultérieure. Pendant le transfert des données d'un comptage contenant des numéros de série, l'état du logiciel va passer en mode « Occupé » - le comptage n'apparaîtra dans la liste « À approuver » qu'une fois que toutes les données de comptage auront été transférées.

#### 8. EXPORTER OU IMPRIMER LE RÉSULTAT DU COMPTAGE

#### Dans les modes VOIR et APPROUVER, vous avez les options d'exportation suivantes :

![](_page_10_Picture_2.jpeg)

Cliquer sur l'icône d'exportation et indiquer si vous souhaitez enregistrer le rapport de comptage en tant que fichier .csv (peut être ouvert dans Excel) ou fichier .pdf. Choisissez un nom de fichier et sauvegardez n'importe où sur votre ordinateur ou réseau.

![](_page_10_Picture_4.jpeg)

Cliquer sur l'icône d'impression pour imprimer le résultat du comptage sur une imprimante connectée à votre PC ou réseau.

#### 9. FONCTION DE RECHERCHE

Entrez une valeur ou un texte dans la barre de recherche - seuls les comptages correspondants au terme de recherche seront affichés dans l'écran des comptages. Vous pouvez par exemple utiliser cette fonction pour suivre un numéro de série particulier ou pour voir tous les comptages effectués par un caissier particulier.

#### 10. SUPPORT

Si vous avez des problèmes avec le logiciel, et que vous avez besoin de l'aide du service technique de Safescan, cliquez sur **Aide** et sélectionnez **Support** (raccourci clavier: ALT + H + S), cela va lancer le logiciel de support à distance de Safescan (TeamViewerQS). Appelez le numéro de téléphone affiché sur votre écran, et fournissez votre numéro d'identification et votre mot de passe à nos techniciens.

![](_page_10_Picture_94.jpeg)

## MISES À JOUR

Safescan travaille constamment pour vous offrir une meilleure expérience d'utilisateur. Nous publions régulièrement des mises à jour de votre logiciel, qui améliorent et ajoutent des fonctionnalités actuelles ou en ajoutent de nouvelles. Chaque fois qu'une mise à jour est publiée, votre logiciel vous avertira. Nous vous conseillons d'installer ces mises à jour dès qu'elles sont publiées.